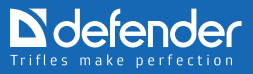

# **Installationshandbuch**

# **Web-Kamera Defender G-lens 321/323/324/326**

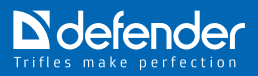

## **Web-Kamera Defender G-lens 321/323/324/326**

*Wir danken Ihnen dafür, dass Sie sich für die Web-Kamera Defender entschieden haben! Die Qualität dieses Digitalproduktes wird durch unsere fortschrittlichen Technologien garantiert. Die Kommunikation mit Ihren Freunden und Angehörigen wird bequem, und die Entfernung wird kürzer dank der Kamera Defender G-lens mit einer hohen Auflösung und einem schnellen Datentransfer* 

#### **Systemanforderungen:**

- • CPU-Takt ab 1 GHz
- Windows XP/Vista/ Windows 7
- Direct X 9.0 VGA kompatible Videokarte
- • Ein freier USB-Anschluss
- **Soundkarte**
- 500MB freier Platz auf der Festplatte
- USB Interface 2.0 (500 mA))

### **Installation der Web-Cam-Software für Windows XP**

#### **Installation des Gerätetreibers von CD**

1. Legen Sie die mitgelieferte CD ins CD-ROM-/DVD-Laufwerk Ihres PC/ Laptops ein. Wenn im Betriebssystem das automatische Starten von CDs aktiviert, wird das Setup-Programm automatisch gestartet. Falls das automatische Starten deaktiviert ist, öffnen Sie die CD im Explorer manuell und wählen Sie die Datei "autorun.exe" aus.

2. Wählen Sie im geöffneten Programmfenster "Driver Installation" (Treiberinstallation).

3. Wählen Sie das Modell Ihrer Kamera im nächsten geöffneten Fenster.

4. Das nächste geöffnete Fenster enthält die Warnung, dass die Kamera abgeschaltet sein und alle laufenden Anwendungen geschlossen werden

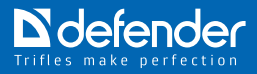

sollten. Bestätigen Sie mit der "OK"- Schaltfläche.

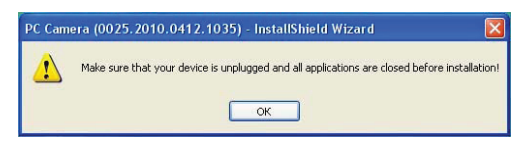

5. Nach Abschluss der Installation der Kamera taucht das folgende Fenster auf:

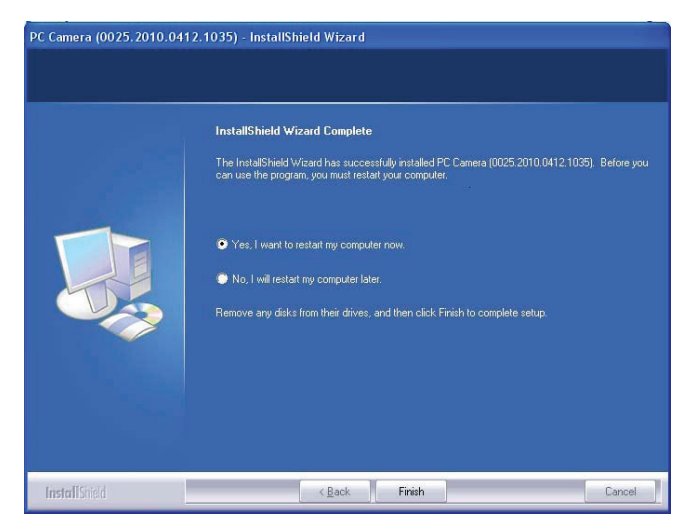

Schließen Sie die Kamera an. In der rechten unteren Ecke taucht das Piktogramm "Neues Gerät".

6. Die CD-ROM öffnet den Assistenten zur Installation eines neuen Gerätes. Klicken Sie auf "Weiter".

- 7. Die Treiber werden automatisch installiert.
- 8. Klicken Sie auf die Schaltfläche "Beenden".

### **Wie findet man die Web-Kamera im GeräteManager**

INach erfolgreicher Installation erscheint das Gerät "PC Camera" im Geräte-Manager unter "Bildverarbeitungsgeräte".

#### **Der Geräte-Manager kann mit zwei Varianten geöffnet werden:**

1. Klicken Sie auf "Start" (in der linken unteren Ecke des Bildschirmes oder auf der Tastatur). Wählen Sie dann "My Computer" oder "Computer" aus, wählen Sie mit der rechten Maustaste "Properties" (Eigenschaften). Wählen Sie den Geräte-Manager im geöffneten Fenster.

2. Klicken Sie auf "Start". Wählen Sie dann "My Computer" oder "Computer" aus, Wählen Sie mit der rechten Maustaste "Manage" (Verwalten). Wählen Sie den Geräte-Manager im geöffneten Fenster.

Wie wird die Prüfung der digitalen Signatur deaktiviert

1. Klicken Sie auf "Start" (in der linken unteren Ecke des Monitors oder auf der Tastatur). Wählen Sie dann "My Computer" oder "Computer" aus, wählen Sie mit der rechten Maustaste "Properties" (Eigenschaften). Öffnen Sie die Registerkarte "Devices" (Geräte) und klicken Sie auf "Driver Signing" (Treibersignierung).

2. Es öffnet sich das Fenster "Parameter der Treibersignierung":

Markieren Sie die Kästchen "Skip – install the software and don't request confirmation" (Überspringen – die Software installieren und keine Bestätigung anfordern) und "Execute action as a system default action" (Aktion als Standardsystemaktion ausführen).

3. Nach Abschluss aller Handlungen klicken Sie auf "OK" in geöffneten Fenstern und bestätigen Sie den Neustart des Computers.

Anmerkung: Im Einzellfall je nach der Software und der Konfiguration des Computers können sich die Fenster und die Vorgehensweise unterscheiden. Sollten die Rechte des Benutzers eingeschränkt sein, wenden Sie sich an den Computeradministrator oder nutzen Sie das Administratorkonto.

### **Manuelle Treiberinstallation**

1. Laden Sie den Treiber für die manuelle Installation herunter und entpacken Sie diesen in den Ordner PAC7302, der sich im Stamm der Systemfestplatte befindet. Je nach dem Archiv dürfte ein Archivierungsprogramm für ZIPoder RAR-Archive nötig sein. Sollten sie den Treiber vorher von der CD

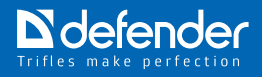

installiert haben, wird sich der Ordner mit den Treibern hier befinden:

Systemfestplatte:\Program Files\Common Files\PAC7302 (für 32-Bit-Betriebssysteme).

Wir empfehlen den Ordner PAC7302 im Stamm der Systemfestplatte oder jeder anderen Platte des Systems zu speichern. Je nach den Einstellungen des Betriebssystems kann der oben erwähnte Pfad nicht verfügbar sein. Schlagen Sie in den Anleitungen für Betriebssysteme nach, um zu erfahren, wie man Zugang zu den versteckten Dateien und Systemdateien bekommt.

2. Starten Sie den Geräte-Manager (s.o. die Vorgehensweise) und schließen Sie die Kamera an.

3. Der Geräte-Manager wird wie folgt aussehen:

4. Der Assistent zur Installation eines neuen Gerätes wird geöffnet:

Wenn das Fenster nicht auftaucht:

1) Klicken Sie mit der rechten Maustaste auf "USB Device" oder auf "Unknown Device" (Unbekanntes Gerät) (je nach dem Fall) und wählen Sie "Properties" (Eigenschaften).

2) Wählen Sie im geöffneten Fenster die Registerkarte "Driver" (Treiber), dann "Renew" (Erneuern).

3) Der Assistent zur Installation eines neuen Gerätes wird geöffnet. Wählen Sie "Install from a list or specific location" (Software aus einer Liste oder aus der bestimmten Quelle installieren).

4) Wählen Sie "Browse" (Durchsuchen) im geöffneten Fenster. Das Fenster taucht auf:

Wählen Sie den Ordner, in dem Sie den Treiber vorher entpackt haben und klicken Sie auf "OK".

- 5. Der Treiber wird installiert:
- 6. Klicken Sie auf "Finish" (Beenden) nach Abschluss der Installation:
- 7. Nach erfolgreicher Installation erscheint das Gerät "PC Camera" im

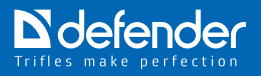

Geräte-Manager unter "Bildverarbeitungsgeräte":

8. 8. Nach Abschluss der Installation ist der Rechner neu zu starten:

Anmerkung: Im Einzellfall je nach der Software und der Konfiguration des Computers können sich die Fenster und die Vorgehensweise unterscheiden. Sollten die Rechte des Benutzers eingeschränkt sein, wenden Sie sich an den Computeradministrator oder nutzen Sie das Administratorkonto.

## **Installation der G-Lens-Software für Windows Vista**

#### **Installation des Treibers von der CD-ROM**

1. Legen Sie die mitgelieferte CD-ROM ins CD-ROM-/DVD-Laufwerk Ihres PC/Laptops ein. Wenn im Betriebssystem das automatische Starten von CDs aktiviert, wird das Setup-Programm automatisch gestartet. aus..

2. Falls das automatische Starten deaktiviert ist, öffnen Sie die CD im Explorer manuell und wählen Sie die Datei "autorun.exe" aus. Das folgende Fenster erscheint:

Wählen Sie "Ausführen autorun.exe" aus.

3. Wählen Sieim geöffneten Fenster "Driver Installation" (Treiberinstallation).

4. Wählen Sie im nächsten geöffneten Fenster das Modell Ihrer Kamera.

5. Klicken Sie auf "Allow" (Zulassen) im Fenster "User Account Control" (Benutzerkontensteuerung).

6. Es öffnet sich das Fenster mit der Warnung, dass die Kamera abgeschaltet werden und die gestarteten Programme geschlossen werden müssen.

Klicken Sie auf "OK" zur Bestätigung.How to find your webcam in the Devices Manager

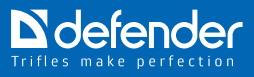

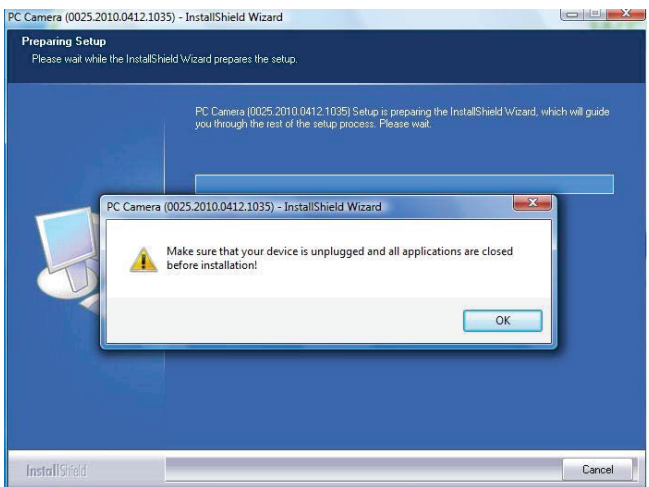

7. Es taucht das Fenster des Windows Sicherheitscenters auf:

Klicken Sie auf "Install" (Installieren).

8. Warten Sie, bis die Installation abgeschlossen wird.

9. Schließen Sie die Kamera an. In der rechten unteren Ecke taucht das Piktogramm "Software Installation" (Softwareinstallation) auf (das Symbol am linken Rand der Reihe mit den Symbolen).

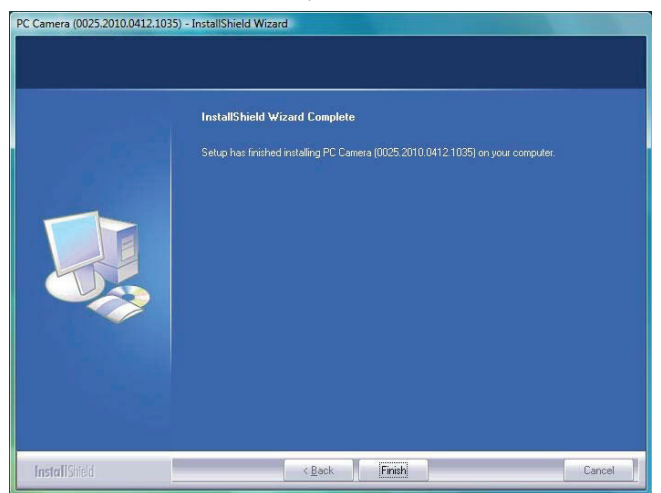

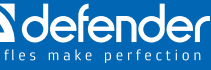

10. Vergewissern Sie sich, dass die "PC Camera" im Geräte-Manager unter "Bildverarbeitungsgeräte" auftaucht.

Klicken Sie auf "Finish" im Abschlussfenster.

# **Wie findet man die Kamera im Geräte-Manager**

Der Geräte-Manager kann man mit zwei Varianten öffnen:

1. Klicken Sie auf "Start" (University in der linken unteren Ecke des Monitors oder auf der Tastatur). Wählen Sie dann "My Computer" oder "Computer" aus, wählen Sie mit der rechten Maustaste "Properties" (Eigenschaften). Wählen Sie den Geräte-Manager im geöffneten Fenster.

2. Klicken Sie auf "Start". Weiter Wählen Sie dann "My Computer"

oder "Computer" aus, wählen Sie mit der rechten Maustaste "Manage" (Verwalten). Wählen Sie den Geräte-Manager im geöffneten Fenster.

Beim Starten des Geräte-Managers kann die folgende Benachrichtigung auftauchen.

Klicken Sie auf "Next" (Weiter).

Anmerkung: Im Einzellfall je nach der Software und der Konfiguration des Computers können sich die Fenster und die Vorgehensweise unterscheiden. Sollten die Rechte des Benutzers eingeschränkt sein, wenden Sie sich an den Computeradministrator oder nutzen Sie das Administratorkonto.

# **Manuelle Treiberinstallation**

1. Laden Sie den Treiber für die manuelle Installation herunter und entpacken Sie diesen. Je nach dem Archiv dürfte ein Archivierungsprogramm für ZIPoder RAR-Archive nötig sein.

Wir empfehlen den Ordner PAC7302 im Stamm der Systemfestplatte oder jeder anderen Platte des Systems zu speichern.

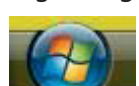

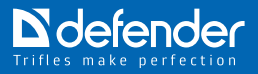

2. Schließen Sie die Kamera an den Computer an.

Wählen Sie "Find and install the driver (recommended)" (Treiber finden und installieren (empfohlen).

3. Das Fenster für die Suche der Treiber taucht auf.

Klicken Sie auf "Browse" (Durchsuchen) und geben Sie den Ordner an, in dem die entpackten Treiber gespeichert sind.

Klicken Sie auf OK"

Klicken Sie auf "Install this driver software anyway" (Treiber trotzdem installieren).

4. Das Fenster der Installation der neuen Software taucht auf. Nach der Installation des Treibers klicken Sie auf "Close" (Schließen) im geöffneten Fenster.

Starten Sie den Computer neu.

5. Nach erfolgreicher Installation erscheint das Gerät "PC Camera" im Geräte-Manager unter "Bildverarbeitungsgeräte".

Die nächste Meldung kann auftauchen:

Klicken Sie in diesem Fall auf "Run" (Ausführen).

Anmerkung: Im Einzellfall je nach der Software und der Konfiguration des Computers können sich die Fenster und die Vorgehensweise unterscheiden. Sollten die Rechte des Benutzers eingeschränkt sein, wenden Sie sich an den Computeradministrator oder nutzen Sie das Administratorkonto.

### **Was ist die Benutzerkontensteuerung (User Account Control)**

Die Benutzerkontensteuerung (User Account Control, UAC) ist eine Funktion von Windows, welche nicht autorisierte Änderungen am Computer verhindert. Die Benutzerkontensteuerung gewährleistet die Sicherheit, indem sie nach der Erlaubnis oder nach dem Passwort des Administrators vor der Ausführung der potenziell gefährlichen Handlungen oder bei der Änderung der Parameter fragt. Änderungen dieser Art können die Sicherheit des Computers beeinträchtigen oder sich

auf Einstellungen für andere Benutzer des Computers auswirken.

Die UAC-Meldung ist aufmerksam zu lesen. Man muss kontrollieren, ob die Bezeichnung der auszuführenden Handlung (des Programms) der Handlung (dem Programm) entspricht, die tatsächlich ausgeführt wird. Die Benutzerkontensteuerung verhindert die Installation der Schaden stiftenden Software und der Spyware. Sie blockiert auch die Versuche dieser Programme, nicht autorisierte Änderungen am Betriebssystem auszuführen, indem sie diese Handlungen vor der Ausführung prüft.

Sollte für die Ausführung der Aufgabe eine Erlaubnis oder ein Passwort erforderlich sein, zeigt die Benutzerkontensteuerung eine Warnmeldung in einer der unten angeführten Formen:

- Windows fragt nach Erlaubnis um fortzufahren – Funktionen oder Programme von Windows, welche die Arbeit anderer Benutzer beeinträchtigen kann. Für ihre Ausführung ist Ihre Erlaubnis nötig. Prüfen Sie den Namen der Handlung, um sich zu überzeugen, dass es gerade diese Funktionen oder Programme sind, die auszuführen sind;

- Das Programm fragt nach Erlaubnis, fortzufahren – ein Programm, das kein Teil von Windows ist, braucht eine Erlaubnis zur Ausführung. Es hat eine gültige digitale Signatur, die seinen Namen und den Software-Hersteller enthält, wodurch man sich von der Authentizität des Programms überzeugen kann. Vergewissern Sie sich, das es gerade das Programm, das auszuführen ist;

- Ein unbekanntes Programm möchte auf diesen Computer zugreifen – ein unbekanntes Programm ist ein Programm, das keine gültige digitale Signatur des Herstellers hat, die von der Authentizität des Programms überzeugt. Das bedeutet nicht unbedingt eine Gefahr, denn viele alte legale Programme enthalten keine digitale Signatur. Trotzdem muss dem Programm Aufmerksamkeit geschenkt werden, und es kann nur dann ausgeführt werden, wenn es aus einer zuverlässigen Quelle stammt, zum Beispiel, aus einer CD-ROM oder aus der Website des Herstellers;

- Das Programm wurde blockiert – das Programm, dessen Ausfürung vom Administrator absichtlich blockiert ist. Um es zu starten, muss man sich mit dem Administrator in Verbindung setzen und ihn bitten, das Programm freizulassen.

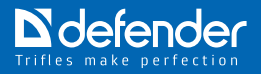

## **Vollständig lesen:**

#### **Wie wid die Benutzerkontensteuerung deaktiviert**

**Variante 1.** Deaktivierung der Benutzerkontensteuerung durch die Systemsteuerung

1. Start –> Control Panel (Systemsteuerung) –> User Accounts (Benutzerkonten) –> Enable Or Disable User Account Control (UAC) (Benutzerkontensteuerung aktivieren oder deaktivieren);

2. Sollte eine entsprechende Anfrage auftauchen, ist das Passwort des Administrators einzugeben;

3. Deaktivieren Sie den Haken "Use User Account Control (UAC) to help protect your computer" (Benutzerkontensteuerung verwenden, um zum Schutz des Computers beizutragen) –> OK;

4. Nach dem Neustart des Computers ist die Benutzerkontensteuerung deaktiviert.

**Variante 2.** Deaktivierung der Benutzerkontensteuerung mit dem Konfigurationsprogramm "msconfig"

1. Loggen Sie sich ins System mit den Administratorrechten ein;

2. Drücken Sie auf die Windows-Taste und R;

3. Geben Sie "msconfig" im Fenster "Run" (Ausführen) im Feld "Open"  $(Öffnen)$  –> OK;

4. Öffnen Sie im Fenster "System Configuration" (Systemkonfiguaration) die Registerkarte "Service";

5. Finden Sie in der scrollbaren Liste "Disable User Account Control (UAC)" (Benutzerkontensteuerung deaktivieren) –> OK;

6. Nach dem Neustart des Computers ist die Benutzerkontensteuerung deaktiviert.

**Variante 3.** Deaktivierung der Benutzerkontensteuerung mit dem Registry Editor

1. Drücken Sie auf "Start":

2. Geben Sie "regedit" in der Zeile "Start Search" (Suche starten);

3. Klicken Sie mit der rechten Maustaste auf "regedit.exe" unter dem header "Programme":

4. Wählen Sie "Run this program as an administrator" (Programm als ein Administrator ausführen);

5. Geben Sie das Passwort des Administrators ein, wenn die entsprechende Anfrage auftaucht;

6. Im geöffneten Fenster "Registry Editor" finden Sie die Partition [HKEY\_ LOCAL\_MACHINE\SOFTWARE\Microsoft\Windows\CurrentVersion\ Policies\System];

Finden Sie REG\_DWORD – Parameter EnableLUA;

Setzen Sie seinen Wert auf 0.

**Variante 4.** Deaktivierung der Benutzerkontensteuerung mit Cmd.ece

1. Drücken Sie auf "Start":

2. Geben Sie "cmd" in der Zeile "Start Search" (Suche starten);

3. Klicken Sie mit der rechten Maustaste auf "cmd.exe" unter dem header "Programme";

4. Wählen Sie "Run this program as an administrator" (Programm als Administrator ausführen);

5. Geben Sie das Passwort des Administrators ein, wenn die entsprechende Anfrage auftaucht;

6. Nach der Systemanforderung eingeben:

REG ADD HKLM\SOFTWARE\Microsoft\Windows\CurrentVersion\Policies\ System /EnableLUA /t REG\_DWORD /d 0 /f;

7. Auf "Enter" drücken.

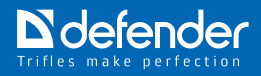

# **Installation der G-Lens-Software für Windows 7**

### **Installation des Treibers von der CD-ROM**

1. Insert the CD from the webcam kit into the CD drive.

If your operating system has the autorun support feature enabled, the installation program will be launched automatically. In case your operating system has the autorun support feature disabled, open the CD contents and run the autorun.exe file using the explorer.

2. In the popup window of the installation program select Install driver.

3. In the next popup window select the model of your webcam. Press Yes in the User accounts control window.

4. The following window alerting you that the webcam should be disabled and all launched programs should be closed will open:

Klicken Sie auf "OK" zur Bestätigung.

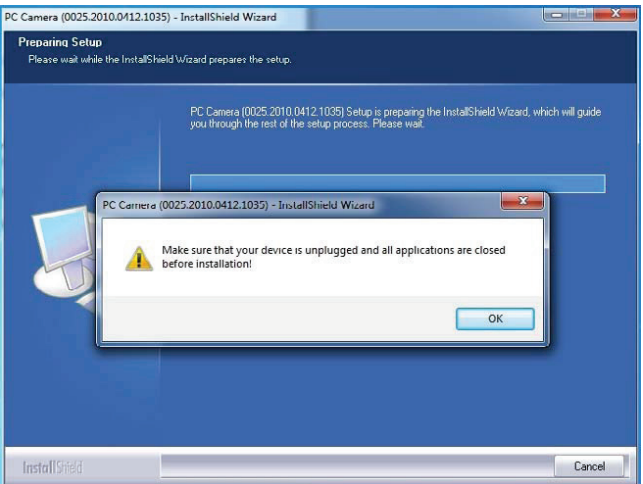

5. Es taucht das Fenster des Windows Sicherheitscenters auf:

Klicken Sie auf "Install" (Installieren).

6. Warten Sie, bis die Installation abgeschlossen ist.

Schließen Sie die Kamera an. In der rechten unteren Ecke taucht das

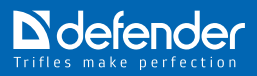

Piktogramm "Software Installation" (Softwareinstallation) auf:

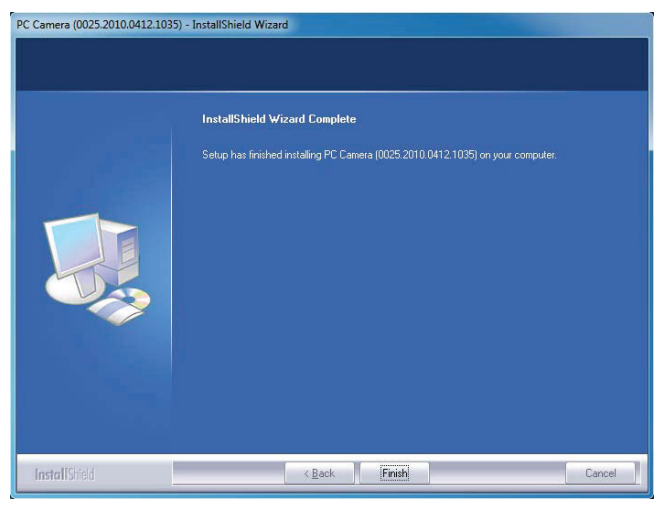

7. Nach erfolgreicher Installation erscheint das Gerät "PC Camera" im Geräte-Manager unter "Bildverarbeitungsgeräte"Drücken Sie nach Abschluss der Installation auf "Finish" (Beenden).

Wie findet man die Kamera im Geräte-Manager

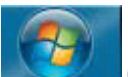

1. Klicken Sie auf "Start" (in der linken unteren Ecke des Monitors oder auf der Tastatur). Wählen Sie dann "My Computer" oder "Computer" aus, wählen Sie mit der rechten Maustaste "Properties" (Eigenschaften). Wählen Sie den Geräte-Manager im geöffneten Fenster.

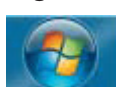

2. Klicken Sie auf "Start" . Wählen Sie dann "My Computer" oder "Computer" aus, wählen Sie mit der rechten Maustaste "Manage" (Verwalten). Wählen Sie den Geräte-Manager im geöffneten Fenster.

# **Wie wid die Prüfung der digitalen Signatur deaktiviert**

Es gibt zwei Methoden:

Die erste Methode: drücken Sie auf F8 während des Systemstarts beim

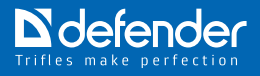

Abschluss der Arbeit von BIOS und vor dem Start des Betriebssystems. Wählen Sie im geöffneten Menü die Deaktivierung der digitalen Signatur.

Die zweite Methode:

1. Klicken Sie auf "Start" (in der linken unteren Ecke des Monitors oder auf der Tastatur). Geben Sie "gpedit.msc" im Fenster "Search programs and files" (Suche nach Programmen und Dateien) ein und drücken Sie auf "Enter".

2. Es öffnet sich das Fenster "Local Group Policy Editor" (Gruppenrichtlinieneditor). Wählen Sie: "User Profile" (Benutzerprofil) – Administrative Templates (Administratorschablonen) – "System" (System) – Driver Installation (Treiberinstallation) – Device Driver Signing (Digitale Signierung der Treiber). wählen Sie mit der rechten Maustaste diese Stelle und dann "Change" (Ändern):

3. Wählen Sie "Disable" (Deaktivieren) im geöffneten Fenster. Drücken Sie auf "Apply" (Anwenden) und "OK".

Wenn "Enable" (Aktivieren) gewählt wird, kann gewählt werden, wie das System auf den Treiber ohne digitale Signierung reagieren kann.

4. Nach der Bestätigung ist der Computer neu zu starten.

Anmerkung: Im Einzellfall je nach der Software und der Konfiguration des Computers können sich die Fenster und die Vorgehensweise unterscheiden. Sollten die Rechte des Benutzers eingeschränkt sein, wenden Sie sich an den Computeradministrator oder nutzen Sie das Administratorkonto.

## **Manuelle Treiberinstallation**

1. Laden Sie den Treiber für die manuelle Installation herunter und entpacken Sie diesen im Ordner PAC7302, der sich im Stamm der Systemfestplatte befindet. Je nach dem Archiv dürfte ein Archivierungsprogramm für ZIPoder RAR-Archive nötig sein.

2. Sollten sie den Treiber vorher von der CD-ROM installiert haben, wird sich der Ordner mit den Treibern hier befinden:

Systemfestplatte:\Program Files (x86)\Common Files\PAC7302 (für 64-Bit-Betriebssysteme).

Wir empfehlen den Ordner PAC7302 im Stamm der Systemfestplatte oder jeder anderen Platte des Systems zu speichern.

3. Starten Sie den Geräte-Manager (s.o.die Vorgehensweise) und schließen Sie die Kamera an.

4. Klicken Sie mit der rechten Maustaste auf das Symbol "Unknown Device" (Unbekanntes Gerät) und wählen Sie "Properties" (Eigenschaften). Wählen Sie im geöffneten Fenster die Registerkarte "Driver" (Treiber), dann "Renew" (Erneuern).

5. Wählen Sie "Browse my computer for driver software" (Auf dem Computer nach Treibersoftware suchen).

Klicken Sie auf "Browse" (Durchsuchen).

Wählen Sie den Ordner, in den Sie den Treiber zur manuellen Installation entpackt haben, und klicken Sie auf "OK".

7. Wählen Sie "Install this driver software anyway" (Diese Treibersoftware trotzdem installieren). Warten Sie, bis das folgende Fenster auftaucht.

8. Drücken Sie auf "Finish" (Beenden) im geöffneten Fenster nach Abschluss der Treiberinstallation:

9. Nach erfolgreicher Installation erscheint das Gerät "PC Camera" im Geräte-Manager unter "Bildverarbeitungsgeräte".

Nach Abschluss der Installation ist der Rechner neu zu starten.

Anmerkung: Im Einzellfall je nach der Software und der Konfiguration des Computers können sich die Fenster und die Vorgehensweise unterscheiden. Sollten die Rechte des Benutzers eingeschränkt sein beschränkt sein, wenden Sie sich an den Computeradministrator oder nutzen Sie das Administratorkonto.

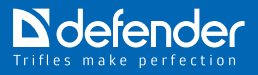

# **Arbeit mit der Web-Kamera**

1. Drücken Sie auf "Start", dann auf "Programs" (Programme), dann auf "Amcap" wie unten abgebildet.

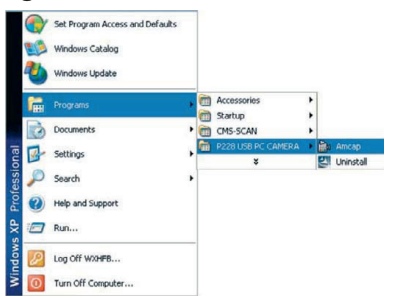

2. Auf dem Monitor erscheint das Fenster des Programms auf. Sie sehen das Bild, das die Kamera darstellt.

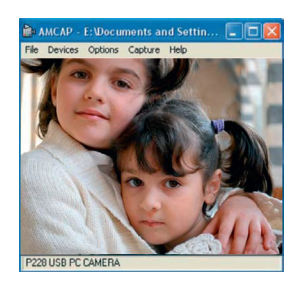

3. Wählen Sie "Video Capture Pin..." im oberen Menü "Options" zur Einstellung der nötigen Auflösung des Bildes.

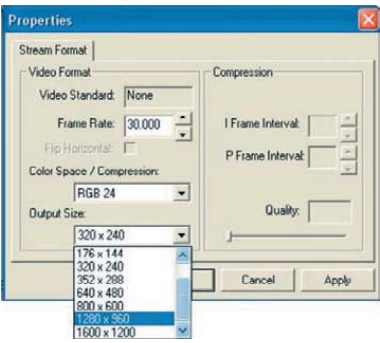

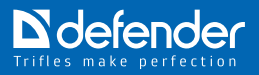

# **Erweiterte Einstellungen**

Mit "Video Capture Filter" kann das Bild durch erweiterte Einstellungen eingestellt werden.

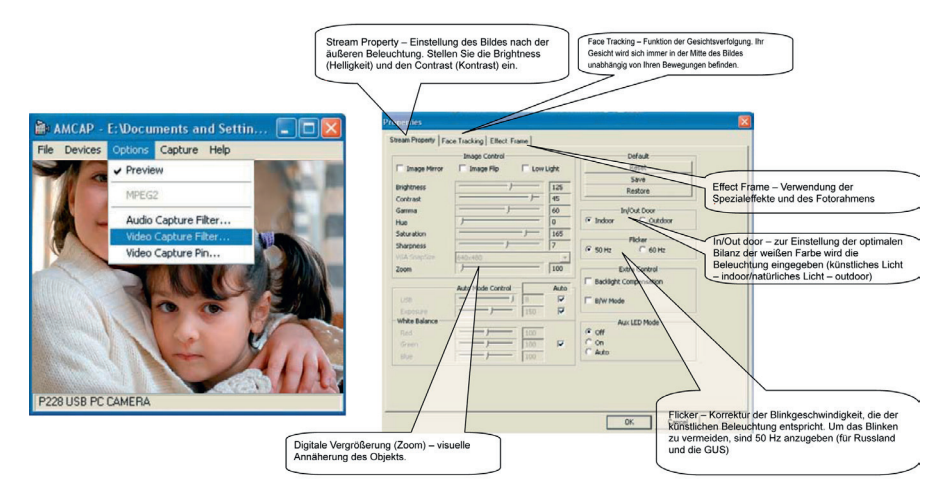

Sie können 10 Rahmen und Spezialeffekte einstellen.

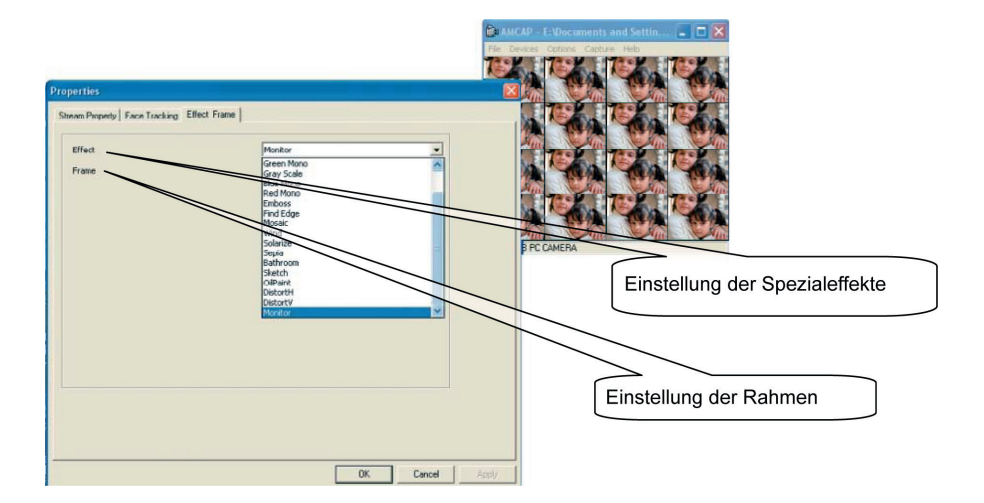

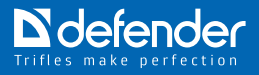

#### **Foto**

Wählen Sie die Funktion "Snap Shot" im oberen Menü "Capture" und machen Sie ein Foto. Das Bild taucht auf dem Bildschirm auf. Gelangen Sie ins Menü "File" und speichern Sie das Foto im gewählten Katalog.

#### **Videoaufnahme**

Wählen Sie die Funktion "Start capture" im oberen Menü "Capture". Die Aufnahme beginnt. Wählen Sie "Stop Capture", um die Aufnahme zu stoppen. Gelangen Sie ins Menü "File" und speichern Sie das Video im gewählten Katalog.

#### **Beleuchtung**

(Nur das Modell G-lens 321)

Die Beleuchtung wird mit dem Schalter auf der Rückseite der Kamera einund ausgeschaltet.

#### **Arbeit mit Skype**

Laden Sie Skype nur von der URL des Herstellers http://www.skype.com/ intl/ru/home herunter.

Nach der Installation ist der Computer neu zu starten. Nach der Unterstützung des Skype-Produkts fragen Sie seinen Hersteller.

1. Um an die Einstellungen zu gelangen, ist Skype zu starten, "Werkzeuge" und "Einstellungen" zu wählen.

2. Gelangen Sie an die Audioeinstellungen und geben Sie das Mikrofon an "Mikrofon (USB-Audiogeräte)". Sollte das System nur ein Gerät enthalten, kann der Auswahlpunkt fehlen.

3. Gelangen Sie an die Videoeinstellungen und geben Sie "PC Camera" im Fenster "Web-Kamera" an. Sollte das System nur ein Gerät enthalten, kann der Auswahlpunkt fehlen.

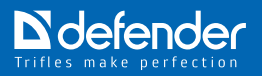

# **ACHTUNG!!!**

Bei der dauerhaften Arbeit kann sich die Web-Kamera aufwärmen. Bei der Aufwärmung ist die Kamera für eine kurze Zeit abzuschalten.

Die Kamera ist in heißen (über 40°C, direktes Sonnenlicht), kalten (unter 10°C), staubigen oder feuchten Räumen (Feuchte über 90%) nicht zu verwenden.

Die Kamera nicht fallen lassen.

Der Kontakt der Linse mit harten Gegenständen ist zu vermeiden. Die Linse nicht berühren. Zur Staubentfernung sind die Optikreiniger zu verwenden. Die Lösungsmittel sind keineswegs zu verwenden, auch Alkohol, Azeton usw., auch die säurehaltigen Flüssigkeiten.

Achten Sie darauf, dass weder Feuchtigkeit noch Flüssigkeiten auf die Oberfläche und ins Innere der Kamera gelangen.

Bei der raschen Änderung der Umgebungstemperatur (mehr als um 7°C) ist die Kamera innerhalb von 2 Stunden nicht einzuschalten.

Um das Videosignal im Internet oder in anderen IP-Netzwerken ist eine entsprechende Software nötig, die nach den Unterlagen für die Arbeit mit der jeweiligen Kamera einzustellen ist.

#### **Worauf erstreckt sich die beschränkte Garantie nicht?**

Die beschränkte Garantie erstreckt sich nicht auf die Benutzerhandbücher, allerlei Software dritter Hersteller, auch auf die Einstellungen, die während der Installation zugefügt wurden, auf die Zusammenfügungen, Anschaffungen, die auf jeder beliebigen Etappe der Lieferung oder auf eine andere Weise vom Benutzer erworben wurden.

Außerdem erstreckt sich nicht die beschränkte Garantie auf:

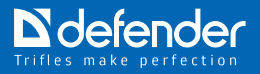

- • den üblichen Verschleiß;
- die Software:
- die durch den nachlässigen Gebrauch verursachten Defekte;
- • die Defekte oder Schäden, die durch den unsachgemäßen Gebrauch des Produkts verursacht wurden;
- • die Defekte oder die verdächtigen Defekte, die durch den gemeinsamen Gebrauch des Produkts oder den Anschluss ans inkompatible Produkt, die inkompatible Software oder den inkompatiblen Service verursacht wurden. Dazu zählt auch der unsachgemäße Gebrauch des Produkts;
- • die Defekte, die durch die mechanische Schädigung des Drahts, der Gehäuses, des Siegelbruchs, durch die Verwendung der nicht passenden Ausrüstung verursacht wurden. Dazu zählt auch das Vorhandensein der Spuren, die davon zeugen, dass das Gehäuse aufgemacht wurde.
- • die Fälle, wenn das Produkt von Dritten aufgemacht, modifiziert oder repariert wurde den Kundendienst von "Defender" ausgenommen, wenn die Reparatur ohne Verwendung der genehmigten Ersatzteile erfolgte, oder wenn die Seriennummer des Produkts vernichtet, ausradiert und geändert wurde oder nicht lesbar ist. Dabei wird diese Tatsache nach dem Ermessen von "Defender" festgestellt;
- • auf die Fälle, wenn das Produkt der Feuchtigkeit, der Nässe oder den extremen Temperaturen oder Außenwirkungen oder der raschen Änderung der Umgebung, der Korrosion, der Oxydation ausgesetzt wurde, wenn die Flüssigkeit oder Essen aufs Produkt geschüttet wurde oder wenn das Produkt der Wirkung der Chemikalien ausgesetzt wurde;
- • auf die Folgen der Handlungen Dritter;
- • auf die Beschädigungen, die infolge der Umstände höherer Gewalt entstanden sind, und zwar Naturkatastrophen, durch den Menschen verursachte Katastrophen, Terroranschläge, Explosionen usw.

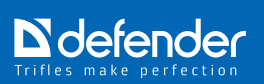

# **Störungsbeseitigung**

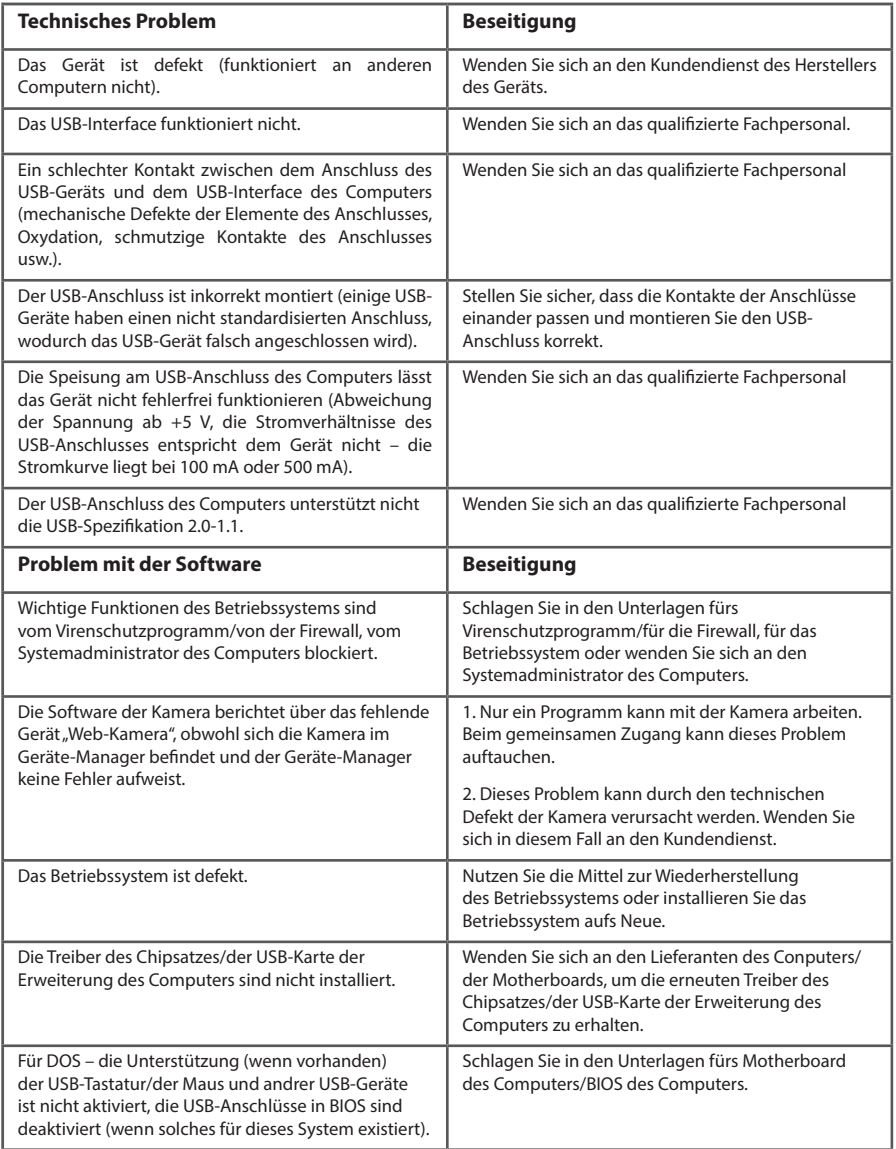